## 1.ソフトウェア更新ご利用上の注意

- ●ソフトウェア更新の通信料は、4G(LTE/WiMAX 2+)回線を使用した場合は有料となります。 Wi-Fiのご使用をおすすめします。
- ●機内モードをONに設定している場合はご利用になれません。
- ●海外でのご利用時など、データローミングを使用したソフトウェア更新はできません。
- ●電池残量が少ない場合や、更新途中で電池残量が不足すると、ソフトウェア更新に 失敗することがあります。十分に充電してからご利用ください。 ACアダプタ(別売)を使って充電しながらご利用頂くことをおすすめします。
- ●電波状態をご確認ください。電波の受信状態が悪い場所では、ソフトウェア更新に 失敗することがあります。
- ●ソフトウェアを更新しても、各種ユーザデータ(電話帳、メール、フォト、楽曲、データなど)や 設定情報は変更されません。 ただし、お客様端末の状態(故障・破損・水濡れ等)によってはデータの保護ができない 場合もございますので、あらかじめご了承願います。 また、更新前にデータのバックアップをされることをおすすめします。

## 2. ソフトウェア更新の操作手順について

- [1-1] ホーム画面より、[設定]⇒[システム] ⇒[システムアップデート]を選択します。 ソフトウェア更新の確認が実行されます。
- [1-2] ソフトウェア更新が可能な場合には、「システムアップデート利用可能」の画面が表示されます。 画面下部にある『ダウンロード』を選択してダウンロードを実行します。
- [1-3] ソフトウェア更新用データのダウンロードが開始されます。

[1-4] ダウンロードが完了後、同画面の下部のボタンが『今すぐ再起動』になりますので、 これを選択してインストールを実行します。 端末が再起動した後、『システムアップデートをインストールしています。』の画面に変わります。 インストールが終了すればソフトウェアの更新完了となります。

# 「Aquos sense」ソフトウェア更新の手順について

## 2. ソフトウェア更新の操作手順について

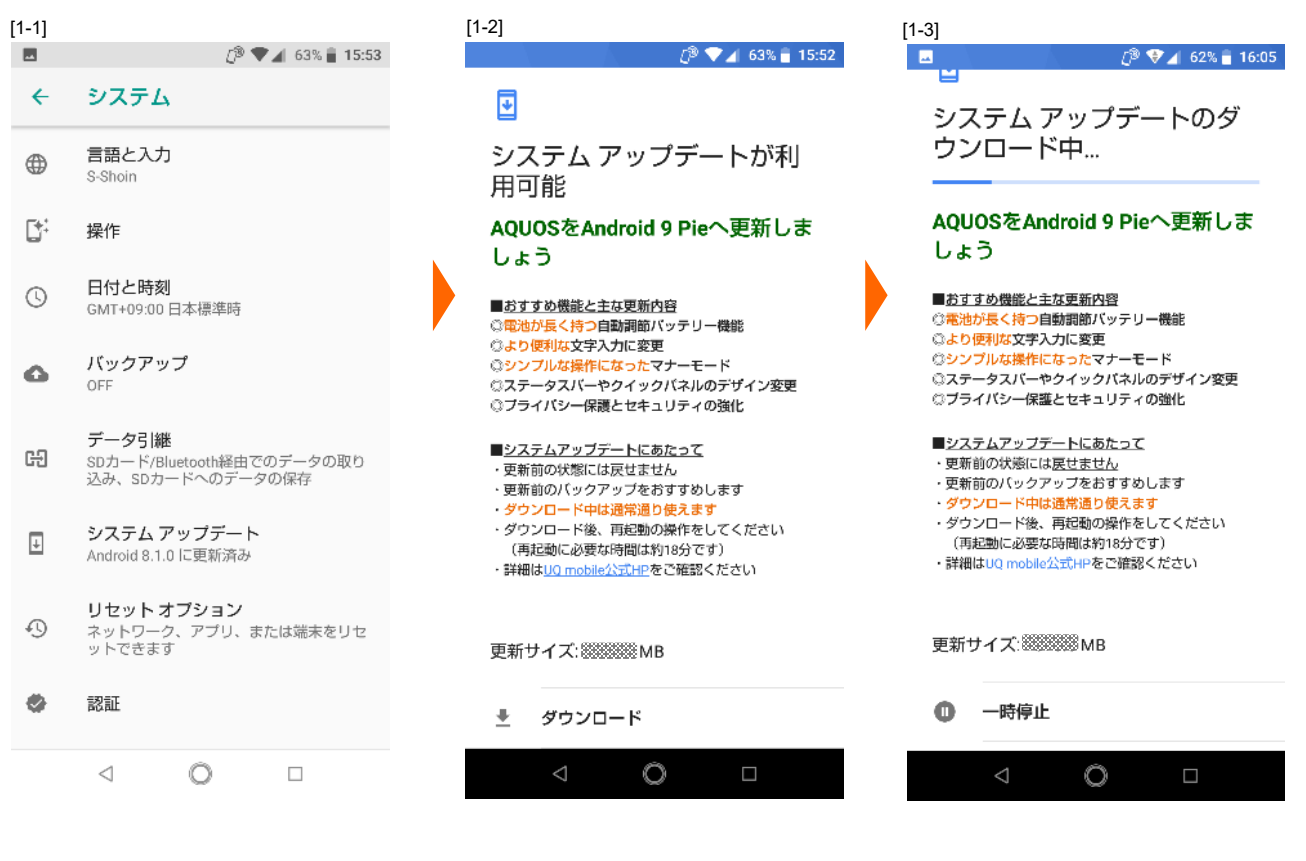

 $[1-4]$  $\blacksquare$ 

 $[3 + 58\% + 17:22]$ 

### $\overline{\bullet}$

システム アップデートが利 用可能

AQUOSをAndroid 9 Pieへ更新しま しょう

```
■おすすめ機能と主な更新内容
◎電池が長く持つ自動調節バッテリー機能
◎より便利な文字入力に変更
◎シンプルな操作になったマナーモード
◎ステータスバーやクイックバネルのデザイン変更
◎プライバシー保護とセキュリティの強化
```
■システムアップデートにあたって ・更新前の状態には戻せません ・更新前のバックアップをおすすめします

- ・ダウンロード中は通常通り使えます ・ダウンロード後、再起動の操作をしてください
- (再起動に必要な時間は約18分です)

・詳細はUQ mobile公式HPをご確認ください

### 更新サイズ:38888888MB

#### 今すぐ再起動 Ò

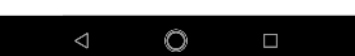

## 3.その他ご利用上の注意

### <ソフトウェア更新実行中は以下のことは行わないでください>

●ソフトウェアの更新中は移動しないでください。

## <ソフトウェア更新実行中にできない操作について>

- ●ソフトウェアの更新中は操作できません。
- ●110番(警察)、119番(消防機関)、118番(海上保安本部)へ電話をかけることもできません。 また、アラームなどの機能も動作しません。

## <ソフトウェア更新が実行できない場合等について>

- ●ソフトウェア更新に失敗すると、端末が使用できなくなる場合があります。
- ●ソフトウェア更新に失敗したときや中止されたときは、上記ご利用上の注意をご確認いただき、 ソフトウェア更新を実行し直してください。